# Criando critérios de busca no Zoho CRM

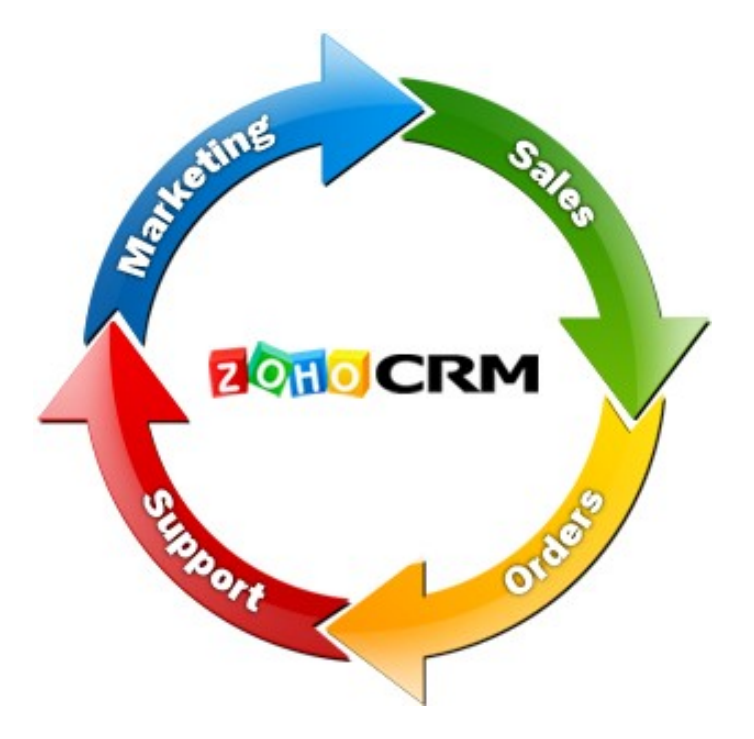

# Ao clicar em contatos, por exemplo, existe a opção (ao lado de editar e excluir) **Criar Visualização.** Nesta opção você define critérios de busca

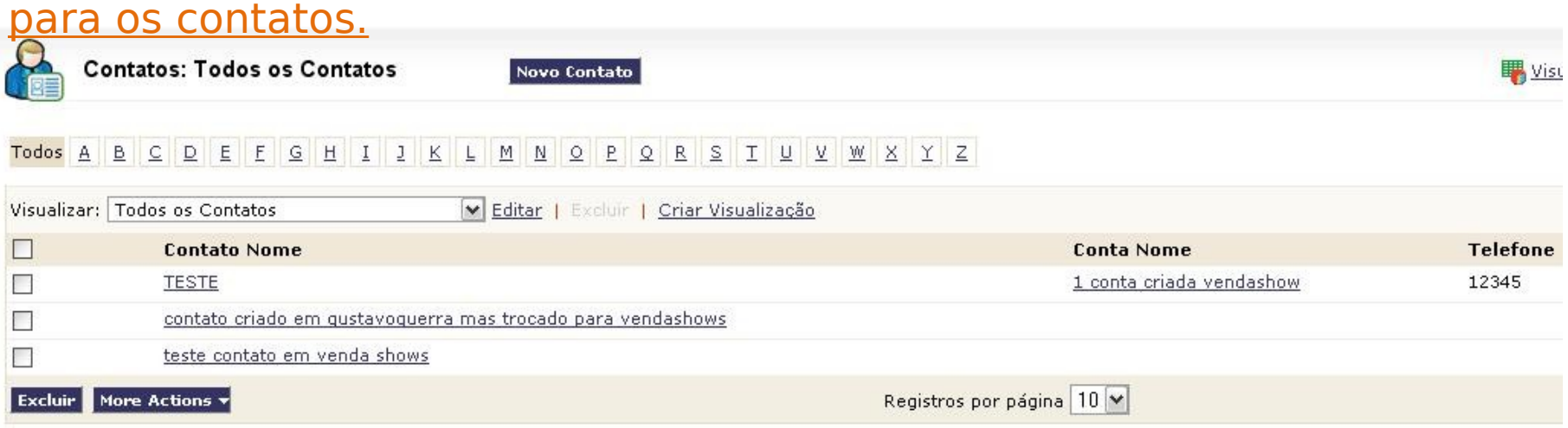

Por exemplo, para criar uma visualização de contatos de São Paulo você seleciona "Estado de Correspondência" e "é", utilizando São Paulo como o critério de busca. Você pode também adicionar mais critérios em uma mesma busca.

E logo abaixo você seleciona quais as colunas que aparecerão na tabela, como celular, nome, sobrenome, endereço, etc.

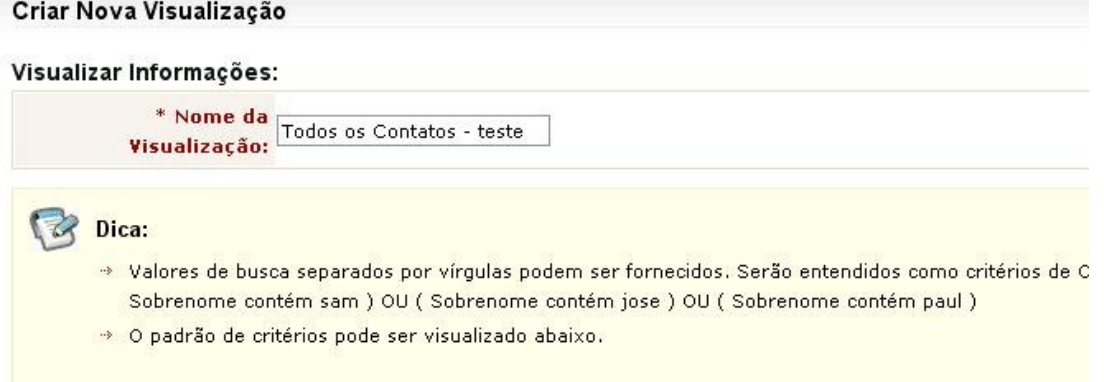

#### **Especificar Critérios:**

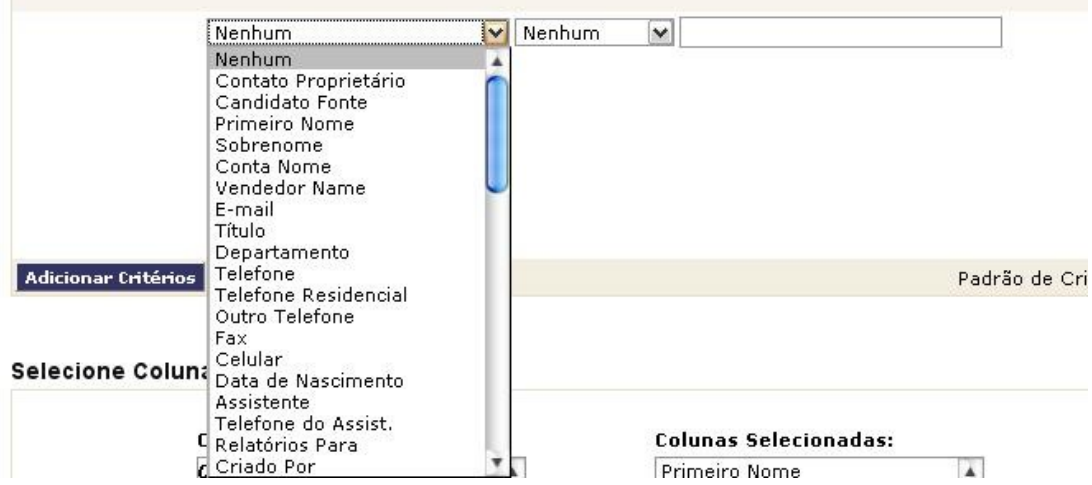

Após salvar sua busca a mesma ficará disponível em "**Visualizar:**" como podemos ver a pesquisa que criei em **Visualizações Criadas pelo Usuário**. Você também pode clicar em Visualização do **Zoho Sheet** (na direita) para ver a sua busca em forma de planilha no editor online do Zoho.

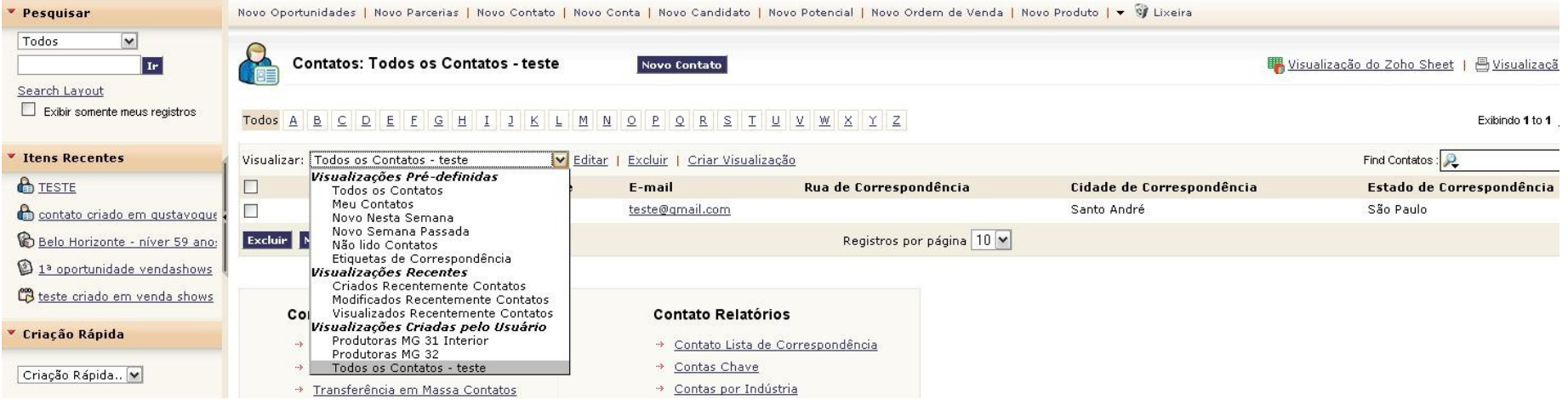

Como podemos ver abaixo, existe a opção "E-mail em Massa Contatos", para que você possa enviar um e-mail para diversos contatos da sua lista ao mesmo tempo, mas essa é uma opção disponível apenas para usuários pagantes.

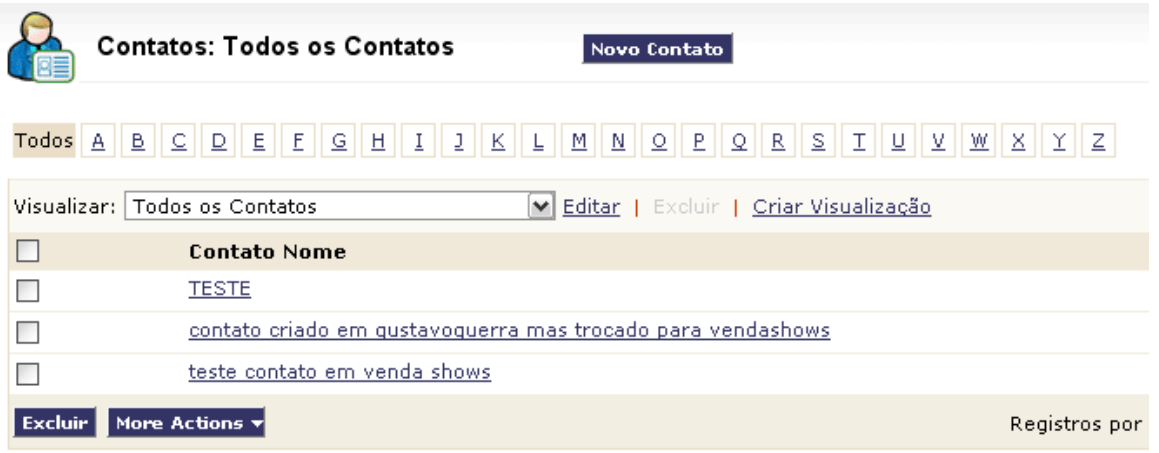

## **Contato Ferramentas**

- \* Importar Meu Contatos
- » Importar Minha Organização Contatos
- → <u>Transferência em Massa Contatos</u>
- → Exclusão em Massa Contatos
- \* Atualização em Massa Contatos
- » Regras de Atribuição
- \* E-mail em Massa Contatos
- → Export Contatos
- \* Aprovar Web Contatos

### **Contato Relatórios**

- > Contato Lista de Correspondência
- → Contas Chave
- → Contas por Indústria

#### **Outros Relatórios »**

Um outro método é ir para a **Visualização do Zoho Sheet** e copiar os emails da lista manualmente, selecionando quais você deseja, clicar com o botão direito do mouse e escolher **Copy to Clipboard**. Agora basta dar um Ctrl+C (ou botão direito e selecionar copy) na janela do **Copy to Clipboard** e copiar a lista de e-mails.

> C D Ε G Last Name **Account Name** Email Phone **Mobile** h<sub>2345</sub> **TESTE** 1 conta criada vendashow  $22222$ :este@gmail.com aa@google.com contato criado em gustavogue  $\rightarrow$ Cut Ctrl+X bb@gmail.br teste contato em venda show: Copy  $Ctrl + C$ Copy to Clipboard Œ Paste Ctrl+V Wrap Text Pick from list Alt+Down × Insert Delete Þ Clear Contents Clear Formatting × Sort **7** Insert Comment... Shift+F2 Name this Range... Ctrl+F3 Copy To Clipboard Copy the highlighted content below. You can also use Ctrl+C directly in the spreadsheet to copy to your clipboard. teste@gmail.com aaa@google.com bbb@gmail.br **Close**